## **Anleitung**

## **Installation Office 365**

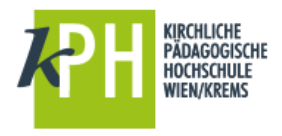

Sie finden in der Fußzeile der KPH-Webseite [\(http://www.kphvie.ac.at\)](http://www.kphvie.ac.at/) den Punkt SharePoint-Intranet *(Klick auf Symbol oder Textlink)*

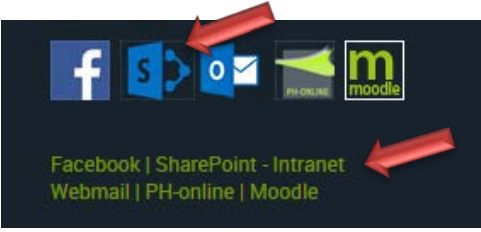

## **Anmeldung mit Benutzername@kphvie.ac.at und Kennwort**

Auf der Starseite intern.kphvie.ac.at finden Sie einen Link, der Sie zur Installation von Office 365 führt.

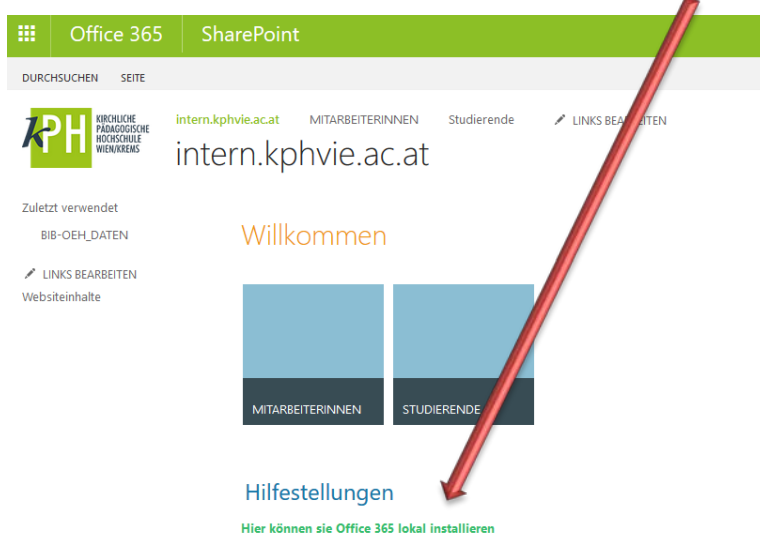

Sie befinden sich nun im Menüpunkt: Installationsstatus

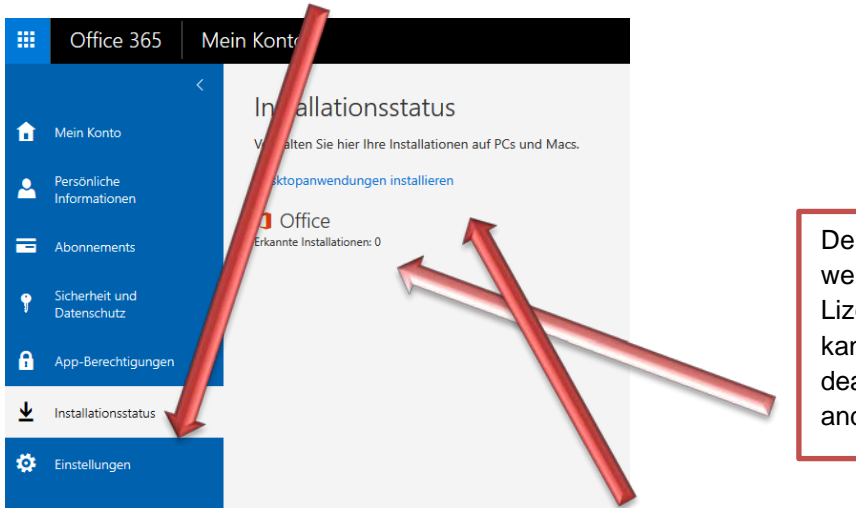

Der Installationsstatus zeigt, für welche Geräte man derzeit Lizenzen verwendet und man kann die verknüpfte Lizenz auch deaktivieren, wenn man auf einem anderen Gerät installieren möchte.

## **Wollen Sie Office 365 erstmals installieren, dann klicken Sie auf Desktopanwendungen installieren!**

Es öffnet sich ein Fenster mit etwa folgendem Aussehen:

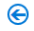

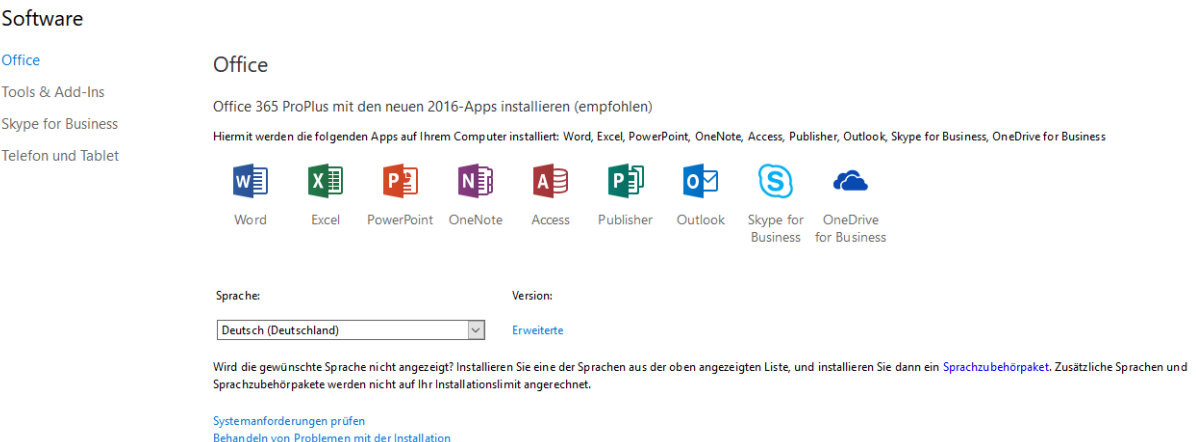

*Vor der Installation von Office: Stellen Sie sicher, dass Ihr Computer die Systemanforderungen erfüllt. Office kann beispielsweise nicht auf Computern unter Windows Vista oder Windows XP installiert werden. Sollten Sie nicht über die entsprechenden Systemvoraussetzungen verfügen bzw. sollte es zu Schwierigkeiten kommen, steht Ihnen unten auch die Version Office 2013 zur Verfügung.* 

Wählen Sie bitte die gewünschte Sprache, in der das Office installiert werden soll.

Bei der Version finden Sie den Punkt: Erweiterte (Sie können hier zwischen der 32-Bit und der 64-Bit Version wählen – Die Standardversion 32-Bit kann auch auf Systemen mit 64-Bit verwendet werden. Sollten Sie eine ältere Version mit 64-Bit installiert haben, muss auch Office 365 mit 64-Bit installiert werden.

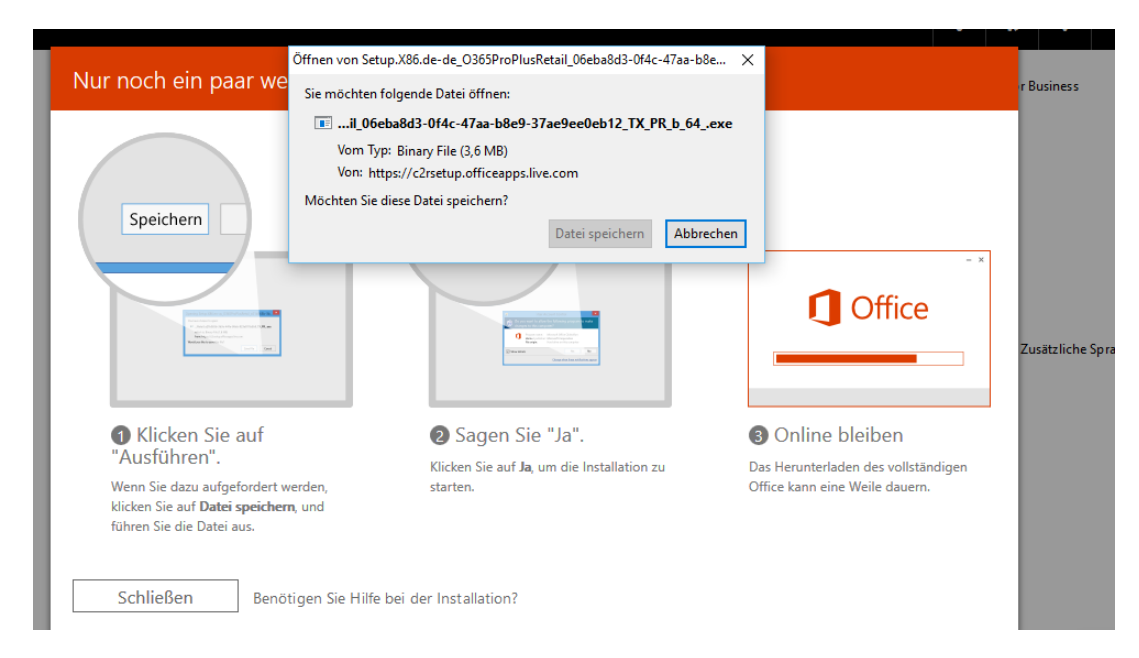

Abschließend auf "Installieren" klicken!

Im nun angezeigten Dialogfenster werden Sie gefragt, ob Sie diese Datei (s.o.) speichern wollen. Ein Klick auf Datei speichern lädt diese Datei herunter. Am Ende dieses Vorganges werden Sie gefragt, ob Sie die Installation starten wollen – Sie bestätigen mit Ja und bleiben eine entsprechende Zeit online, um das vollständige Herunterladen zu ermöglichen.

*Achtung: Der genaue Wortlaut der Anweisungen ist vom jeweiligen Browser abhängig: Je nach Browser klicken Sie auf Ausführen (Internet Explorer), Einrichten (Chrome) oder Datei speichern (Firefox). Wenn Sie Edge verwenden, klicken Sie zuerst auf Speichern und dann auf Ausführen.*

Wenn die Eingabeaufforderung der Benutzerkontensteuerung mit der Frage **Möchten Sie zulassen, dass durch diese App Änderungen an Ihrem Gerät vorgenommen werden?** angezeigt wird, klicken Sie auf **Ja**. Im Anschluss sollten sich alle Programme auf Ihrem PC befinden.

Beginnen Sie sofort mit dem Verwenden einer Office-Anwendung, indem Sie eine beliebige App (z. B. Word oder Excel) öffnen. In den meisten Fällen wird Office aktiviert, sobald Sie eine Anwendung starten und die Lizenzbedingungen durch Klicken auf **Zustimmen** akzeptieren.

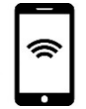

*Sofern die Systemvoraussetzungen erfüllt sind, können Sie die Installation auch auf Ihrem Handy vornehmen (siehe vorige Abbildung: Punkt Telefon und Tablet)*

**Bei Fragen oder Problemen mit der Installation von Office 365: [help-sharepoint@kphvie.ac.at](mailto:help-sharepoint@kphvie.ac.at)**

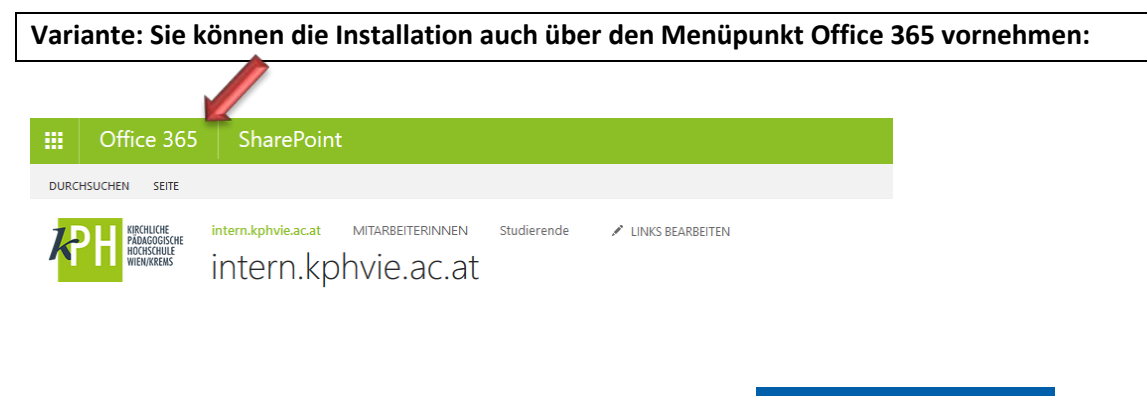

Auch hier findet sich im Folgefenster folgender Button:

 $\overline{\mathbf{y}}$  Office 2016 installieren

Ein Klick löst (wie bei der Variante oben den Download der Installationsdatei aus)

- $\checkmark$  Speichern
- $\checkmark$  Installation starten
- $\checkmark$  Online bleiben, um die Installation zu ermöglichen

*Viel Vergnügen bei der Nutzung von Office 365*